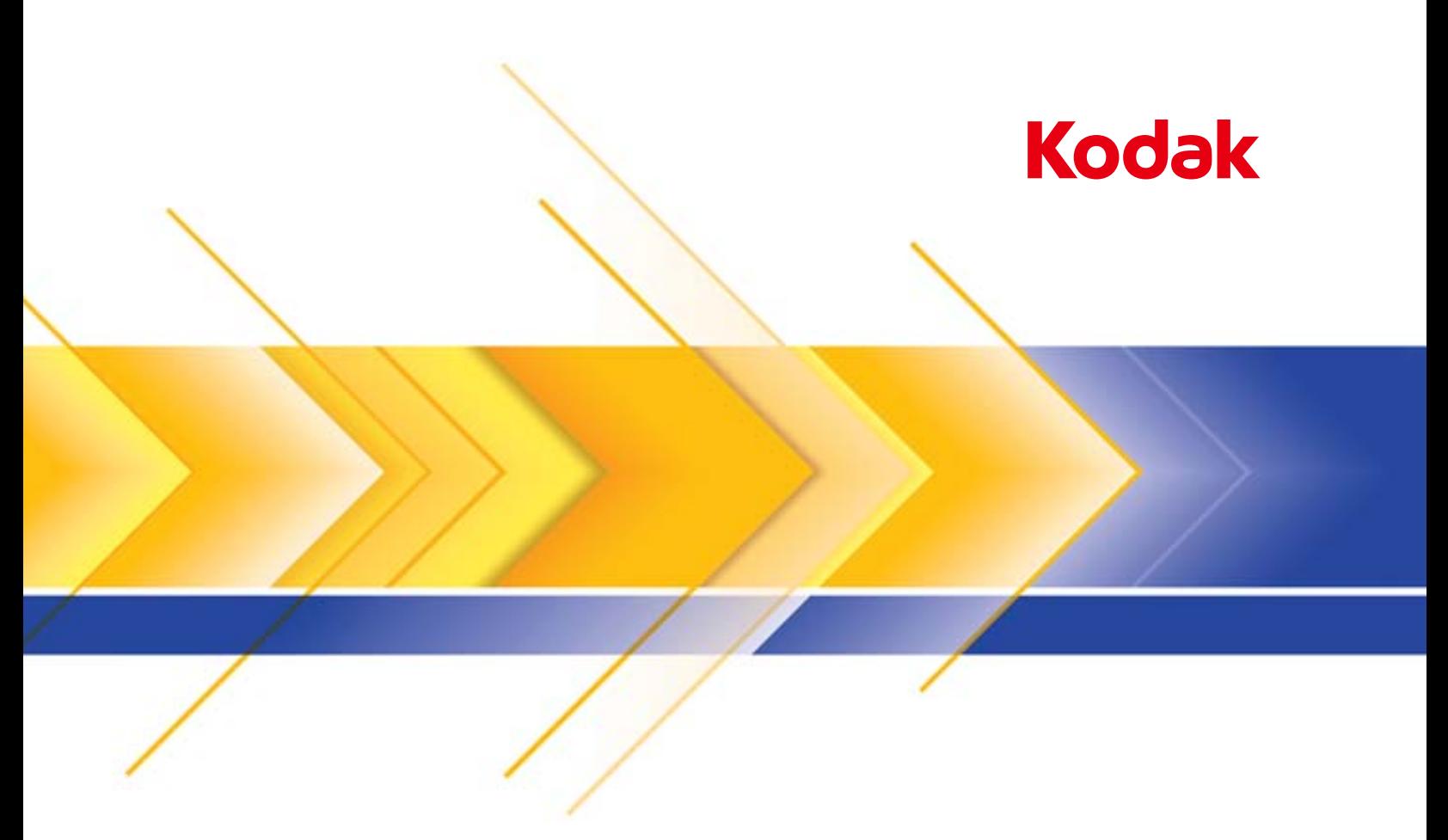

# Scanner der i1100 Serie

Scanner-Einrichtungshandbuch für den ISIS-Treiber

# **Scanner-Einrichtungshandbuch für den ISIS-Treiber**

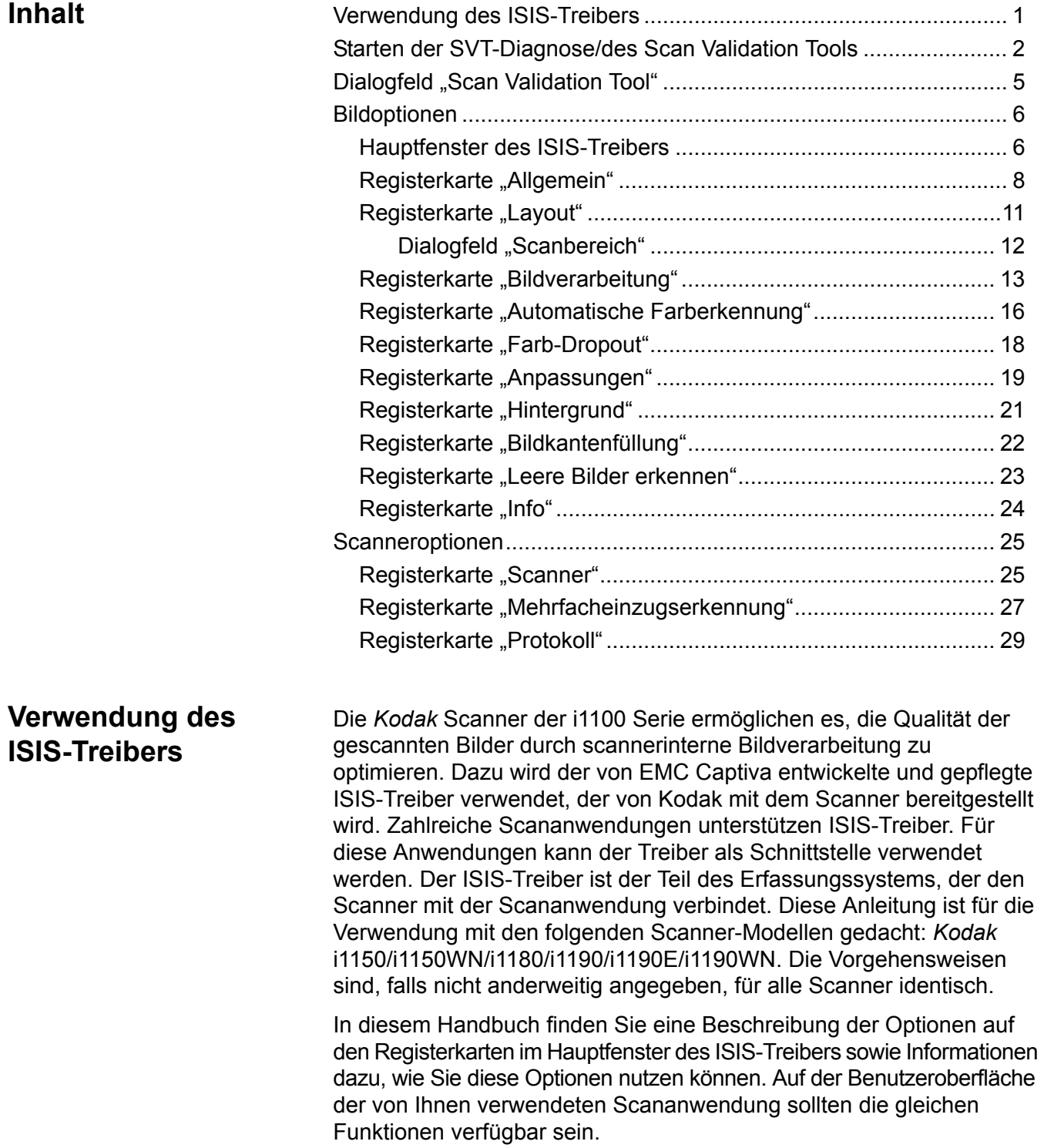

### **Starten der SVT-Diagnose/des Scan Validation Tools**

1. Wählen Sie **Start>Programme>Kodak>Document Imaging> SVT-Diagnose**.

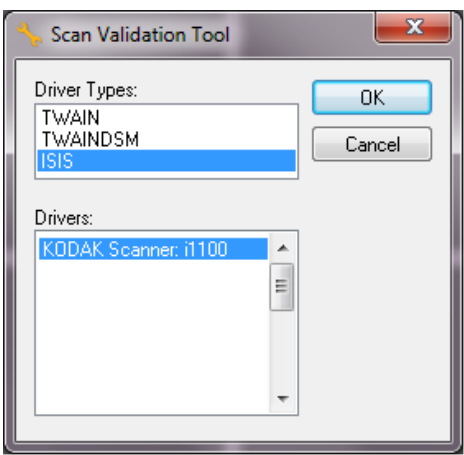

2. Wählen Sie **ISIS** als Treibertyp aus, wählen Sie *Kodak* **i1100** als Treiber aus und klicken Sie auf OK. Das Dialogfeld "Scan Validation Tool" wird angezeigt.

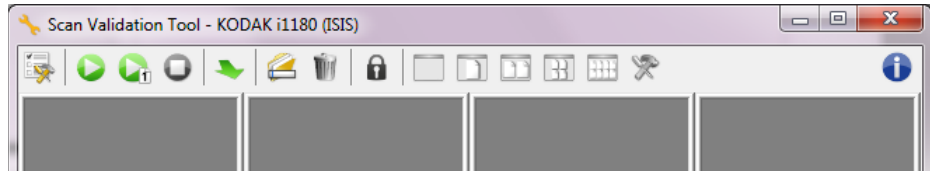

HINWEIS: Eine Beschreibung der Symbole auf dem Dialogfeld des Scan Validation Tools erhalten Sie im nachfolgenden Abschnitt "Scan Validation Tool Dialogfeld".

3. Klicken Sie auf das Symbol Setup **External Das Dialogfeld** "Setup" wird angezeigt.

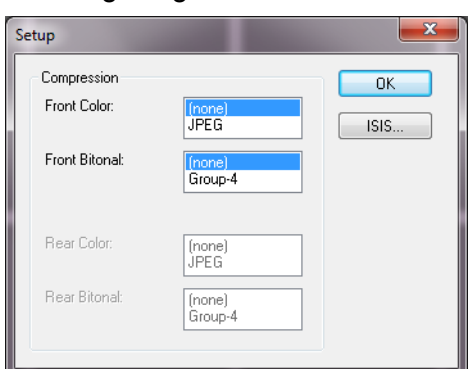

4. Klicken Sie auf **ISIS**, um das Fenster "Voreingestellte Konfigurationen" zu öffnen.

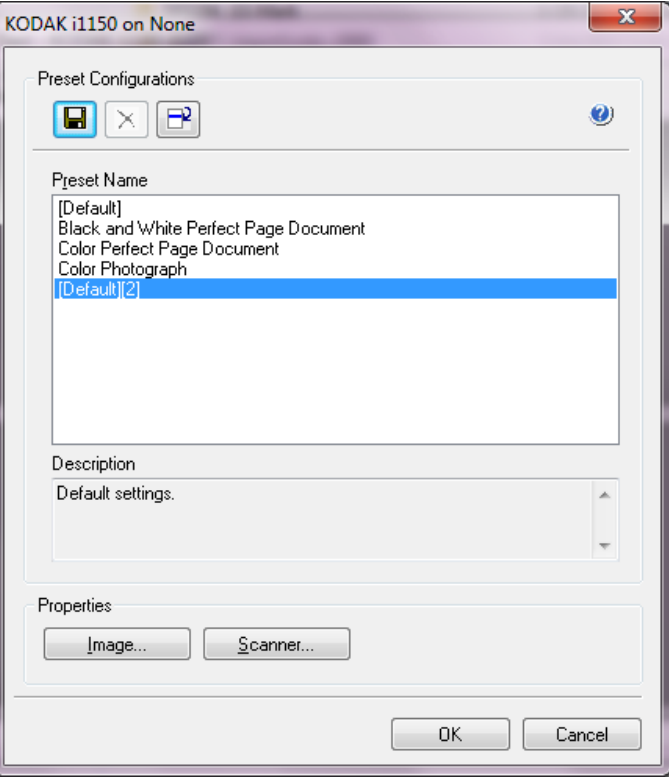

Im Fenster "Voreingestellte Konfigurationen" können Sie benutzerdefinierte Konfigurationseinstellungen speichern. Jede Voreinstellung wird unter einem Namen und optional einer Beschreibung als ISIS-Treiber-Voreinstellungsdatei lokal gespeichert. Sie können Voreinstellungen aus der Liste *Voreinstellungsname* laden bzw. aus der Liste löschen oder sie als IDP-Datei von einem anderen Speicherort importieren. Sie können beliebig viele Voreinstellungen erstellen.

Über die Schaltflächen **Bild** und **Scanner** im Feld *Eigenschaften* gelangen Sie zu den entsprechenden Registerkarten für die Konfiguration der Bild- und Scannereinstellungen. Ausführliche Informationen hierzu finden Sie unter "Bildoptionen" und "Scanneroptionen" weiter hinten in diesem Handbuch.

#### **Symbole: Voreinstellungskonfiguration**

 $\blacksquare$ 

**Voreinstellung speichern**: Speichert die Scannereinstellungen unter dem angegebenen Voreinstellungsnamen.

**Voreinstellung löschen**: Löscht die angegebene Voreinstellung und  $\pmb{\times}$ alle dazugehörigen Einstellungen.

**Voreinstellung importieren**: Importiert eine ISIS-Treiber-Voreinstellungsdatei (IDP).

 $\bullet$ **Hilfe**: Öffnet die Online-Hilfe für das angezeigte Fenster. **Voreinstellungsname**: Liste mit den verfügbaren Voreinstellungen.

**Beschreibung**: Hier können Sie eine Beschreibung für die aktuell ausgewählte Voreinstellung eingeben.

### **Eigenschaften**:

- **Bild**: Zeigt die Registerkarten und Optionen an, die zur Konfiguration der Bildeinstellungen zur Verfügung stehen.
- **Scanner**: Zeigt die Registerkarten und Optionen an, die zur Konfiguration der Scannereinstellungen zur Verfügung stehen.

**OK**: Schließt das Fenster, nachdem die vorgenommenen Änderungen gespeichert wurden.

**Abbrechen**: Schließt das Fenster, ohne Änderungen zu speichern.

### **Dialogfeld** "Scan **Validation Tool"**

Das Scan Validation Tool (SVT) ist ein Diagnoseprogramm, das von Kodak Alaris zur Verfügung gestellt wird. Über die Benutzeroberfläche des SVT können Sie auf alle Eigenschaften des Scanners zugreifen. Auf diese Weise können Sie überwachen, ob der Scanner einwandfrei funktioniert. Das Scan Validation Tool ermöglicht es Ihnen, die Funktionalität des Scanners mit Hilfe des ISIS-Treibers zu überprüfen.

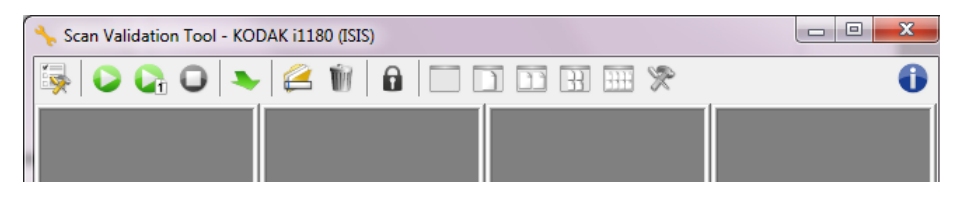

#### **Symbolleistenschaltflächen**

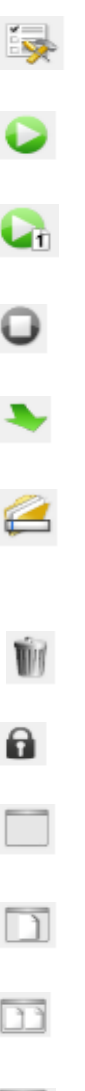

an. **Scanvorgang starten**: Scannt die Dokumente, die sich im Einzugsfach befinden. **Eine Seite scannen**: Scannt nur eine Seite. **Scanvorgang anhalten**: Beendet die Scansitzung.

**Setup**: Zeigt die Benutzeroberfläche für den ausgewählten Treiber

**Change/Open Driver**: Schließt den aktuell geöffneten Treiber und zeigt das Fenster zur Treiberauswahl an.

**Ziel**: Ermöglicht es Ihnen, ein Verzeichnis zum Speichern der gescannten Bilder und die zu vergebenden Dateinamen auszuwählen. Diese Option ist nur verfügbar, wenn **Bilder in Dateien speichern** ausgewählt ist.

**Löschen**: Löscht die Dateien im Zielordnen, die das eingegebene Dateinamen-Präfix aufweisen.

**Lizenznummer**: Zeigt das Fenster mit der Lizenznummer an.

**Anzeigemodus – Kein Bild**: Schließt den Image Viewer (es werden keine Bilder angezeigt).

**Anzeigemodus – Einzelbild**: Zeigt immer nur ein Bild an.

**Anzeigemodus – Zwei Bilder**: Zeigt zwei Bilder gleichzeitig an.

**Anzeigemodus – Vier Bilder**: Zeigt vier Bilder gleichzeitig an.

**Anzeigemodus – Acht Bilder**: Zeigt acht Bilder gleichzeitig an.

 $\overline{H}$ 

मम

**Info**: Zeigt das Fenster mit den Infos an.

### **Hauptfenster des ISIS-Treibers**

Das Hauptfenster des ISIS-Treibers enthält 10 Registerkarten. Sie können diese Registerkarten nach Bedarf aktivieren und auf ihnen alle erforderlichen Scaneinstellungen vornehmen. Die Schaltflächen im unteren Fensterbereich wirken sich auf alle Registerkarten aus.

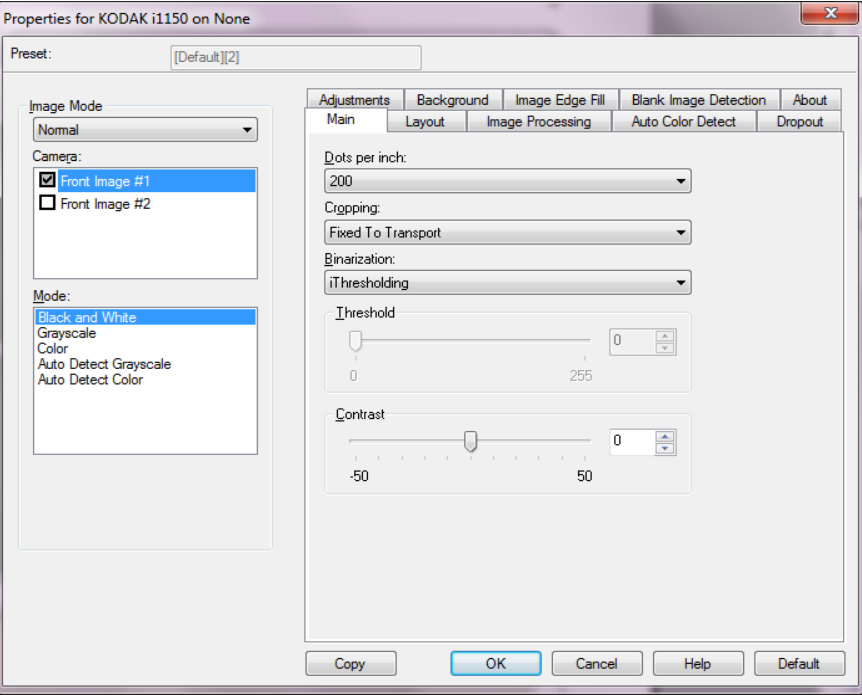

**Bildmodus**: Gibt den Konfigurationsmodus an.

- **Normal**: Wählen Sie diese Option, wenn Sie die Einstellungen für die Vorderseite und/oder die Rückseite konfigurieren möchten.
- **Zusammengeführt**: Aktivieren Sie diese Option, wenn Sie ein einziges Bild erhalten möchten, das sowohl die Vorder- als auch die Rückseite des Dokuments enthält.

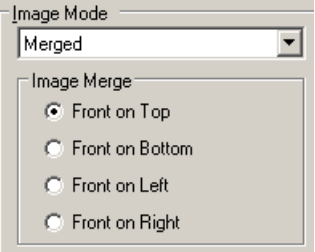

Folgende Optionen sind verfügbar:

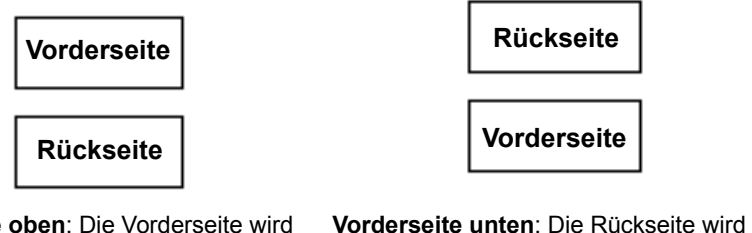

**Vorderseite oben**: Die Vorderseite wird oberhalb der Rückseite auf dem Bild angeordnet.

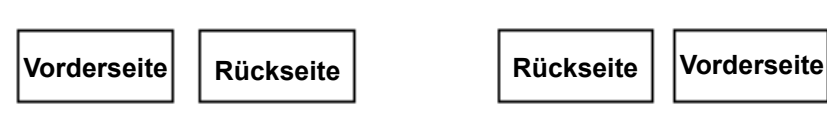

**Vorderseite links**: Die Vorderseite wird links neben der Rückseite auf dem Bild angeordnet.

**Vorderseite rechts**: Die Rückseite wird links neben der Vorderseite auf dem Bild angeordnet.

oberhalb der Vorderseite auf dem Bild

angeordnet.

**Kamera**: Im Feld *Kamera* sind die verfügbaren Seiten (Vorder- und Rückseite) eines Bilds aufgeführt, denen Sie hier individuelle Bildverarbeitungswerte zuordnen können. Folgende Optionen sind verfügbar: **Bild – Vorderseite 1, Bild – Vorderseite 2, Bild – Rückseite 1** und **Bild – Rückseite 2**.

Mit den *Kodak* Scannertreibern können Sie die Einstellungen für jede Kamera getrennt festlegen. Einige Einstellungen gelten nur für Schwarzweißbilder, andere für Farb-/Graustufenbilder. Sie können die Ausgabe des Scanners steuern, indem Sie die gewünschte *Kamera* und den passenden *Bildmodus* wählen.

#### **Modus**

- **Schwarzweiß**: Hiermit werden alle Elemente des Dokuments auf dem Bild in Schwarzweiß dargestellt.
- **Graustufen**: Hiermit wird das Bild in Graustufen von Schwarz bis Weiß erstellt.
- **Farbe**: Hiermit wird das Bild in Farbe erstellt.
- **Automatische Graustufenerkennung**: Hiermit legen Sie die automatische Farberkennung für Graustufen fest. Weitere Informationen finden Sie in der Registerkarte "Automatische Farberkennung".
- **Automatische Farberkennung**: Hiermit legen Sie die automatische Farberkennung für Farbe fest. Weitere Informationen finden Sie in der Registerkarte "Automatische Farberkennung".

**Kopieren**: Diese Funktion ist nur beim Scannen von zweiseitigen Dokumenten verfügbar. Die Schaltfläche "Kopieren" stellt eine bequeme Möglichkeit dar, um die Einstellungen für Farbe, Graustufen oder Schwarzweiß für eine Seite festzulegen und anschließend auf die andere Seite zu übertragen. Wenn Sie beispielsweise **Bild – Vorderseite 1** markieren und die entsprechenden Einstellungen vornehmen, können Sie diese Einstellungen mit Hilfe der Schaltfläche "Kopieren" einfach für "Bild - Rückseite 2" kopieren.

**OK**: Speichert die Werte auf allen Registerkarten.

**Abbrechen**: Schließt das Fenster, ohne Änderungen zu speichern.

**Hilfe**: Öffnet die Online-Hilfe für das angezeigte Fenster.

**Standard**: Wenn Sie diese Option wählen, werden die Werte auf die Werkseinstellungen zurückgesetzt.

### **Registerkarte "Allgemein"**

Die Registerkarte "Allgemein" enthält folgende Optionen.

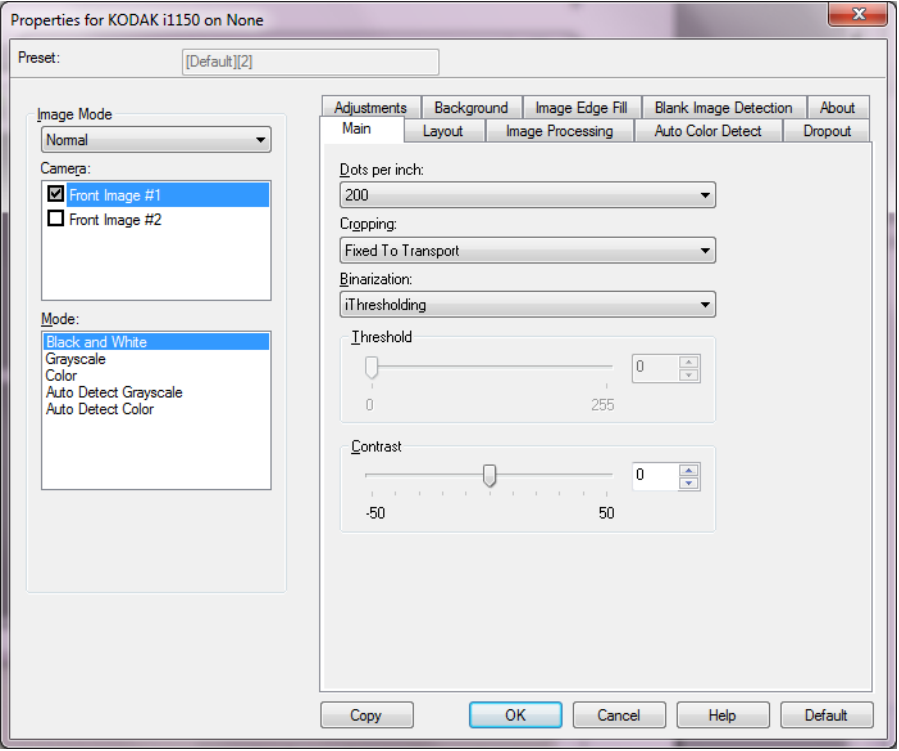

**Dots per inch** (dpi, Bildpunkte pro Zoll) oder Auflösung: Steht für die Scanauflösung und ist damit ein wichtiges Kriterium für die Qualität des gescannten Bilds. Je höher die Auflösung, desto besser wird das Bild wiedergegeben. Beachten Sie jedoch, dass eine höhere Auflösung auch längere Scanzeiten und umfangreichere Dateien nach sich zieht.

Wählen Sie einen dpi-Wert in der Dropdown-Liste aus. Der Standardwert ist 200 dpi. sind folgende Auflösungen möglich: 100, 150, 200, 240, 250, 300, 400, 500, 600 und 1200 dpi.

**Zuschneiden**: Durch Beschneiden können Sie einen ausgewählten Teil eines Dokuments scannen. Alle Beschneideoptionen können in Verbindung mit Farb-, Graustufen- und Schwarzweißbildern verwendet werden. Dabei können die Beschneideoptionen für Vorder- und Rückseite unabhängig voneinander festgelegt werden. Bei der simultanen Ausgabe (Dual Stream-Scannen) müssen jedoch für jede Seite dieselben Beschneideoptionen für die Farb-/Graustufenausgabe und die Schwarzweißausgabe verwendet werden. Jedem Bild kann nur eine Beschneideoption zugewiesen werden. Wählen Sie eine der folgenden Optionen:

- **Automatisch**: Passt den Beschneidebereich automatisch an die verschiedenen Größen an. Die Anpassung erfolgt anhand der Bildränder.
- **Aggressiv** (Automatisch Fein): Hiermit können Sie einen eventuell an den Bildkanten verbleibenden schwarzen Rand entfernen. Bei Verwendung dieser Option kann es vorkommen, dass einige Bildinformationen am Rand des Dokuments verloren gehen.
- **An Übertragung gebunden**: (Für Stapel von Dokumenten gleicher Größe.) Mit dieser Option können Sie den Bereich definieren, der abgebildet werden soll. Diese Option lässt sich in Verbindung mit einem bestimmten Papierformat und Seitenlayout verwenden, wobei die Dokumente zentriert eingezogen werden müssen. Wenn Sie die Dokumente nicht zentriert einziehen lassen, müssen Sie auf die Registerkarte "Layout" klicken, um einen Scanbereich auszuwählen. Weitere Informationen hierzu finden Sie im Abschnitt "Registerkarte 'Layout'" weiter hinten in diesem Kapitel.
- **Relativ zum Dokument**: (Bereichsverarbeitung): (für Stapel von Dokumenten gleicher Größe): Bei der Bereichsverarbeitung handelt es sich um ein frei verschiebbares Fenster für die Bildbeschneidung (Bereich), das in Relation zur linken oberen Ecke des Dokuments positioniert wird. Es ermöglicht die Auswahl des Dokumentbereichs, der in Farbe/Graustufen oder Schwarzweiß ausgegeben werden soll (für Schwarzweiß und Farbe/Graustufen kann jeweils ein eigenes Fenster definiert werden). Außerdem besteht die Möglichkeit, unterschiedliche Parameter für die Vorder- und die Rückseite festzulegen.

Diese Option kann zusammen mit der Funktion "Automatisch zuschneiden" verwendet werden, bei der Sie einen separaten Bereich in Farbe/Graustufen oder Schwarzweiß speichern möchten. Sie ist beispielsweise nützlich, wenn sich ein Foto, eine Signatur, eine Prägung oder ein Siegel stets an der gleichen Stelle befindet (so können Sie den kleinen Bereich beispielsweise in Farbe/Graustufen und die restliche Seite in Schwarzweiß ausgeben). Klicken Sie auf die Registerkarte "Layout", um einen Bereich zu definieren.

**Digitalisierung**: Diese Optionen gelten für Graustufenbilder und erzeugen Schwarzweiß-Bilddateien. Ihre Stärke liegt darin, die Vordergrundinformationen von den Hintergrundinformationen zu trennen, auch wenn die Hintergrundfarbe oder Schattierung und die Vordergrundinformationen in der Farbqualität und Helligkeit variieren. So können verschiedene Dokumenttypen mit denselben Bildverarbeitungsparametern gescannt und trotzdem ausgezeichnete Scanergebnisse erzielt werden.

- **iThresholding**: Mit dieser Funktion analysiert der Scanner dynamisch jedes Dokument, um den optimalen Schwellenwert zu ermitteln und die bestmögliche Bildqualität zu erzielen. Dies ermöglicht das Scannen gemischter Dokumentarten unterschiedlicher Qualität (z. B. blasser Text, schattierte oder farbige Hintergründe) mit einer einzigen Einstellung. Die Dokumente müssen nicht vorher sortiert werden. Wenn Sie "iThresholding" ausgewählt haben, kann nur der Kontrast angepasst werden.
- **Feste Verarbeitung**: Wird für Schwarzweiß- und andere kontrastreiche Dokumente verwendet. Wenn Sie "Festverarbeitung" ausgewählt haben, kann nur der Schwellwert angepasst werden.
- **Adaptive Schwellenwertbestimmung (ATP)**: Bei dieser Option werden die Vordergrundinformationen eines Bilds (z. B. Text, Grafiken, Linien usw.) von den Hintergrundinformationen (z. B. weißer oder nicht weißer Papierhintergrund) getrennt. Wenn die adaptive Schwellenwertbestimmung aktiviert ist, können nur der Schwellwert und der Kontrast angepasst werden.

**Schwellwert**: Mit dieser Option können Sie steuern, ab welchem Wert ein Pixel als schwarz oder weiß erkannt wird. Das Verringern der Einstellung führt dazu, dass das Bild heller erscheint. Auf diese Weise lässt sich Hintergrundrauschen dämpfen. Das Erhöhen der Einstellung führt dazu, dass das Bild dunkler erscheint. Auf diese Weise lassen sich helle Bereiche besser darstellen. Sie können einen Wert zwischen 0 und 255 wählen. Die Standardeinstellung ist 90.

Kontrast Hiermit kann der Schwarzweiß-Kontrast angepasst werden, um das Bild härter oder weicher wirken zu lassen Bei einer geringeren Kontrasteinstellung ergibt sich ein kleinerer Unterschied zwischen den hellsten und den dunkelsten Stellen, so dass das Bild weicher erscheint. Höhere Kontrasteinstellungen bewirken einen deutlicheren Unterschied zwischen den hellsten und den dunkelsten Stellen. Die Bilddetails sind somit deutlicher zu erkennen. Wählen Sie einen Kontrastwert zwischen -50 und 50. Die Standardeinstellung ist 0.

## **Registerkarte "Layout"**

Die Registerkarte "Layout" enthält folgende Optionen.

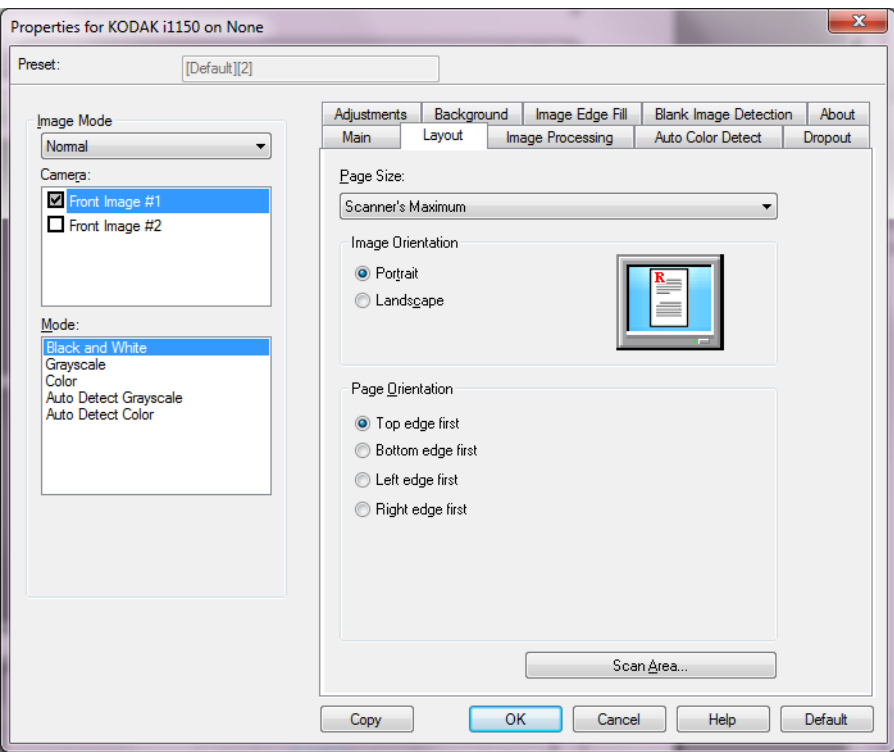

**Papierformat**: Das Standardpapierformat wird beim erstmaligen Auswählen eines Scanners festgelegt. Sie können mit Hilfe des Dropdown-Listenfelds eine andere Seitengröße wählen.

### **Bildausrichtung**

- **Hochformat**: Bei dieser Bildausrichtung ist das Längenmaß (wie bei einer Porträtaufnahme) größer als das Breitenmaß.
- **Querformat**: Bei dieser Bildausrichtung ist das Breitenmaß (wie bei einer Landschaftsaufnahme) größer als das Längenmaß.
- **ADF**: Automatisch: Der Scanner ermittelt anhand des Inhalts des Dokuments, wie die Dokumente eingezogen wurden, und richtet die Bilder aus.

**Seitenausrichtung**: Hier können Sie festlegen, in welcher Ausrichtung die Dokumente in den Scanner eingelegt werden sollen – **Oberkante voraus, Unterkante voraus, Linke Kante voraus** oder **Rechte Kante voraus**.

Scanbereich: Hiermit öffnen Sie das Dialogfeld "Scanbereich". Die Optionen für den Scanbereich sind nur für Bilder verfügbar, wenn die Option zum Zuschneiden auf **An Übertragung gebunden** oder **Relativ zum Dokument** eingestellt ist. Weitere Informationen hierzu finden Sie im nächsten Abschnitt "Dialogfeld 'Scanbereich'".

**Dialogfeld "Scanbereich"** Im Dialogfeld Scanbereich" können Sie die Menge der Bilddaten festlegen, die an Ihren PC übertragen werden soll.

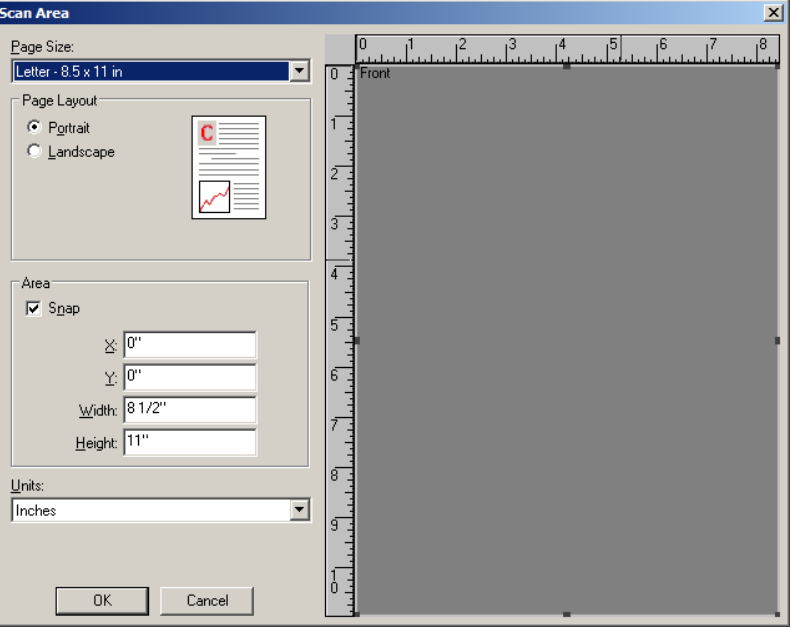

**Seitengröße**: Listet die verfügbaren Seitengrößen auf. Wählen Sie eine Seitengröße, die der Größe der zu scannenden Dokumente bzw. des größten zu scannenden Dokuments entspricht. Wenn Sie großflächige Bereiche scannen, werden Bilddateien generiert, die durch das Speichern von Freiräumen oder ungewünschten Daten (Bildrauschen) unnötig Speicherplatz belegen.

Falls die geeignete Seitengröße nicht zur Verfügung steht, wählen Sie ein größeres Format und passen Sie anschließend den Scanbereich im Fenster "Layout" an die Seite an.

Alle Scanner haben eine Seitengrößeneinstellung für die **maximale Erfassungsbreite des Scanners**. Bei Auswahl dieser Größe wird ein Bild mit der größtmöglichen Seitengröße, die der Scanner verarbeiten kann, erstellt.

#### **Seitenlayout**

- **Hochformat**: Bei dieser Bildausrichtung ist das Längenmaß (wie bei einer Porträtaufnahme) größer als das Breitenmaß.
- **Querformat**: Bei dieser Bildausrichtung ist das Breitenmaß (wie bei einer Landschaftsaufnahme) größer als das Längenmaß.

#### **Bereich**

- **Feste Schritte**: Mit dieser Option werden die Schritte im Vorschaubereich auf etwa 0,3 mm festgelegt. Diese Option ist im Modus **Pixels** (Pixel) nicht verfügbar.
	- **X**: Der Abstand vom linken Scannerrand zur linken Kante des gewählten Scanbereichs.
	- **Y**: Der Abstand von der oberen Kante des Dokuments zur oberen Kante des gewählten Scanausschnitts.
	- **Breite**: Die Breite des Scanbereichs.

- **Höhe**: Die Höhe des Scanbereichs.

**Einheiten**: Legen Sie fest, ob der Bereich in **Pixel**, **Zoll** oder **Zentimeter** definiert werden soll.

### **Registerkarte "Bildverarbeitung"**

Die Registerkarte "Bildverarbeitung" enthält folgende Optionen.

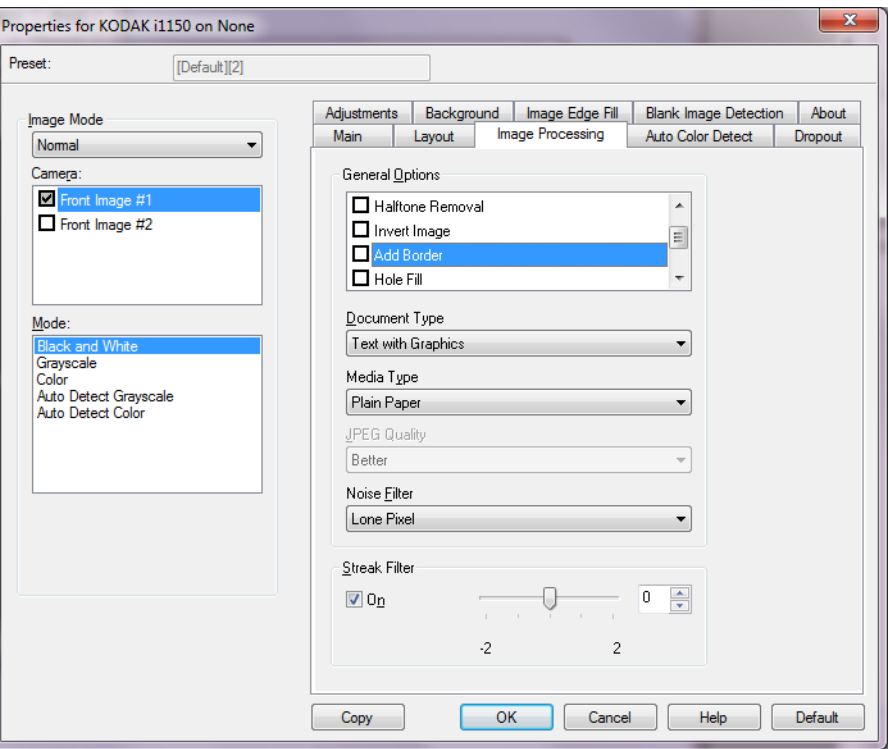

**Allgemeine Optionen**: Überprüfen Sie die gewünschten Optionen.

- **Schräglagenkorrektur**: Mit dieser Option wird ein Dokument mit einer Genauigkeit von ±0,3 Grad automatisch an seiner Einzugskante ausgerichtet. Die Funktion für die Schräglagenkorrektur kann eine Schräglage bis zu einem Winkel von 45 Grad erkennen und bei 200 dpi bis zu einem Winkel von 24 Grad korrigieren. Bei einer Auflösung von 300 dpi ist eine Korrektur bis zu 10 Grad möglich. Diese Option ist nicht verfügbar, wenn die Option **An Übertragung gebunden** oder **Relativ zum Dokument** ausgewählt ist.
	- HINWEIS: Um Datenverlust zu verhindern, muss sich das Dokument mit allen vier Ecken innerhalb des Erfassungsbereichs des Scanners befinden.
- **Halbtonentfernung**: Mit dieser Option können Sie bei Punktmatrix-Text und/oder Bildern mit schattiertem oder farbigem Hintergrund, die unter Verwendung von Halbtonrasterung erstellt wurden, das von der Halbtonrasterung erzeugte Bildrauschen wirksam beseitigen.
- **Bild invertieren**: Mit dieser Option können Sie auswählen, wie die schwarzen Pixel im Bild gespeichert werden. Standardmäßig werden die schwarzen Pixel als Schwarz und die weißen Pixel als Weiß gespeichert. Aktivieren Sie diese Option, wenn die schwarzen Pixel als Weiß und die weißen Pixel als Schwarz gespeichert werden sollen.
- HINWEIS: Sie können diese Option ändern, wenn die Anwendung die Bilddaten falsch interpretiert und Ihr Bild genau in der umgekehrten Form speichert, die Sie erwarten.
- **Rahmen hinzufügen**: Hiermit können Sie einen Rand von fester Breite zur linken, rechten, oberen und unteren Kante des Bilds hinzufügen.
- **Löcher füllen**: Mit dieser Option können Sie Lochungen an den Dokumenträndern füllen. Folgende Formen können gefüllt werden: Kreise, Rechtecke und unregelmäßige Formen, wie z. B. doppelte Lochungen und leichte Risse bei Dokumenten, die aus einer Heftmappe entnommen wurden.
- **Barcode**: Ermöglicht Ihnen die Konfiguration des Scanners zum Suchen nach Barcodes in Ihren Bildern. Der Scanner wird jedes Bild absuchen und den ersten Barcode, den es findet, entschlüsseln und die Informationen an die Scananwendung zurück senden.

Folgende Barcodes werden erkannt:

Interleaved 2 of 5 Code 3 of 9 Code 128 Codabar UPC-A UPC-E EAN-13 EAN-8 PDF417

### **Dokumenttyp**

- **Text**: Die Dokumente enthalten hauptsächlich Text.
- **Text mit Grafiken**: Die Dokumente enthalten eine Mischung aus Text, Geschäftsgrafiken (Balkendiagramme, Kreisdiagramme usw.) und Zeichnungen.
- **Foto**: Die Dokumente bestehen hauptsächlich aus Fotos.
- **Medientyp**: Hier können Sie den zu scannenden Papiertyp anhand seiner Oberflächenstruktur bzw. seines Gewichts auswählen. Folgende Einstellungen können gewählt werden: **Normalpapier, Dünnes Papier, Glanzpapier, Karton** und **Zeitschrift**.

**JPEG-Qualität**: Wenn Sie JPEG-Kompression verwenden, wählen Sie eine der Qualitätsoptionen:

- **Entwurf**: Es wird der maximale Komprimierungsgrad verwendet und eine kleine Bilddatei erzeugt.
- **Gut**: Es wird ein hoher Komprimierungsgrad verwendet, die Bildqualität ist dennoch akzeptabel.
- **Besser**: Es wird ein mittlerer Komprimierungsgrad verwendet und eine ordentliche Bildqualität erzeugt.
- **Am besten**: Es wird ein geringer Komprimierungsgrad verwendet und eine sehr gute Bildqualität erzeugt.

• **Hochwertig**: Es wird der minimale Komprimierungsgrad verwendet und eine große Bilddatei erzeugt.

### **Rauschfilter**

- **Ohne**
- **Einzelpixel**: Diese Option reduziert das Rauschen, indem ein einzelnes schwarzes Pixel, das vollständig von weißen Pixeln umgeben ist, in ein weißes konvertiert wird bzw. ein einzelnes weißes Pixel, das vollständig von schwarzen Pixeln umgeben ist, in ein schwarzes Pixel konvertiert wird.
- **Mehrheitsregel**: Legt die Pixelwerte basierend auf den Umgebungspixeln fest. Das Pixel wird weiß, falls die Mehrheit der umgebenden Pixel weiß ist und umgekehrt.

**Streifen entfernen**: Mit dieser Option wird der Scanner so konfiguriert, dass vertikale Streifen aus dem Bild herausgefiltert werden. Bilder können Streifen bzw. Linien aufweisen, die im ursprünglichen Dokument nicht enthalten sind. Diese Streifen werden beispielsweise durch Fremdkörper auf den Dokumenten (z. B. Schmutz, Staub, oder ausgefranste Ränder) verursacht oder können bei unsachgemäßer Reinigung des Scanners auftreten.

• Markieren Sie **Ein**, um einen Wert für die Entfernung von Streifen anzugeben. Mit dem Schieberegler können Sie festlegen, wie stark die Streifen herausgefiltert werden. Sie können einen Wert zwischen **-2** und **2** auswählen. Die Standardeinstellung ist 0.

## **Registerkarte "Automatische Farberkennung"**

Die Registerkarte "Automatische Farberkennung" enthält folgende Optionen.

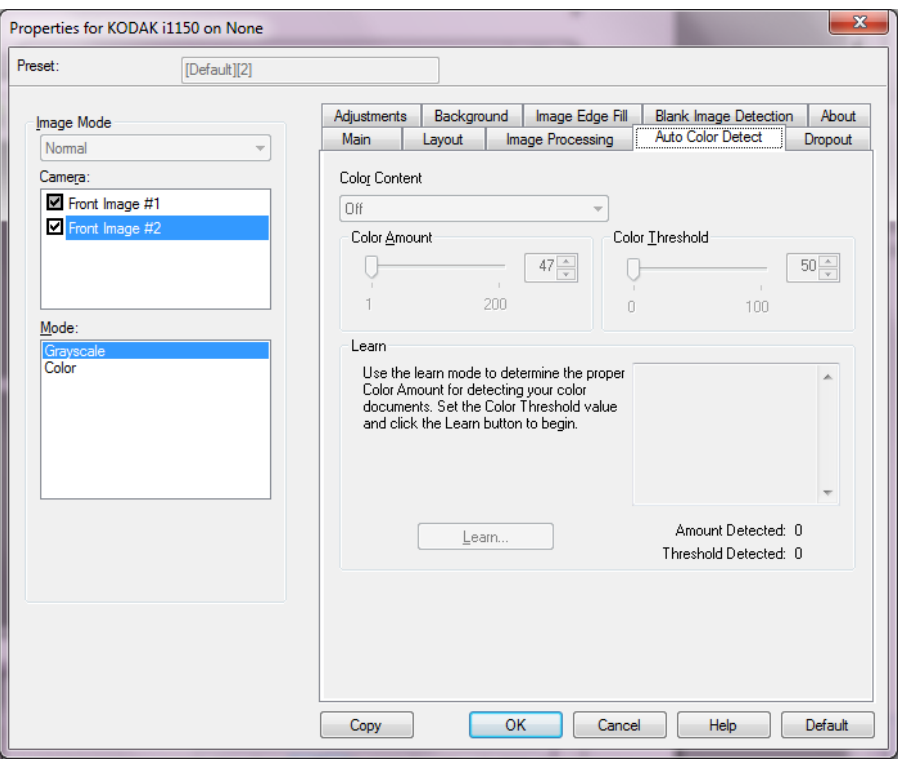

### **Farbinhalt**

- **Stark**: Wählen Sie diese Option für Dokumente aus, die im Vergleich zur Option "Mittel" eine größere Farbmenge benötigen, um als Farb- oder Graustufenbilder gespeichert zu werden. Sie dient zur Unterscheidung zwischen Dokumenten mit mittleren bis großen Farbfotos und Dokumenten mit rein schwarzem Text. Bei Fotos mit neutralen Farben müssen möglicherweise erst die Werte Farbschwellwert und Farbmenge angepasst werden, bevor sie ordnungsgemäß erfasst werden können.
- **Mittel**: Wählen Sie diese Option für Dokumente aus, die im Vergleich zur Option "Niedrig" eine größere Farbmenge benötigen, um als Farb- oder Graustufenbilder gespeichert zu werden.
- **Gering**: Wählen Sie diese Option für Dokumente aus, die nur eine geringe Farbmenge benötigen, um als Farb- oder Graustufenbilder gespeichert zu werden. Sie wird zum Erfassen von Dokumenten verwendet, die hauptsächlich aus schwarzem Text mit kleinen Logos bestehen oder nur wenige hervorgehobene Textstellen bzw. kleine Farbfotos enthalten.
- **Aus**: Schaltet den Farbinhalt aus.
- **Benutzerdefiniert**: Die Optionen **Farbmenge** und/oder **Farbschwellwert** werden verfügbar.
	- HINWEIS: Wenn Sie die Werte für die automatische Farberkennung definieren, sollten Sie mit der Option **Mittel** beginnen und eine typische Dokumentserie scannen. Überwiegt die Anzahl der Dokumente, die in Farbe bzw. Graustufen ausgegeben werden, verglichen mit den Schwarzweißdokumenten, ändern Sie die Option in **Hoch** und führen Sie den Auftrag erneut aus. Werden zu wenige Dokumente in Farbe bzw. Graustufen statt in Schwarzweiß ausgegeben, ändern Sie die Option in **Niedrig** und führen Sie den Auftrag erneut aus. Wenn keine dieser Optionen das gewünschte Resultat liefert, wählen Sie **Benutzerdefiniert**, um die Farbmenge und/ oder den Farbschwellwert manuell anzupassen.
	- **Farbmenge**: Der Anteil an Farbe, der in einem Dokument vorhanden sein muss, damit es als Farb- bzw. Graustufendatei gespeichert wird. Je höher der Wert unter Farbmenge, desto mehr Farbpixel sind erforderlich. Gültige Werte liegen im Bereich zwischen 1 und 200.
	- **Farbschwellwert**: Hierbei handelt es sich um den Schwellwert oder die Intensität einer Farbe (z. B. hellblau vs. dunkelblau), der in die Berechnung der Farbmenge einfließen soll. Ein höherer Wert bedeutet, dass eine kräftigere Farbe benötigt wird. Gültige Werte liegen im Bereich zwischen 0 und 100.

**Ermitteln**: Wenn die Optionen **Niedrig, Mittel** und **Hoch** nicht zum gewünschten Ergebnis führen, wählen Sie die Option **Ermitteln**.

- 1. Klicken Sie auf **Ermitteln**, und befolgen Sie die Anweisungen auf dem Bildschirm.
- 2. Legen Sie mindestens fünf repräsentative Farbdokumente in das Einzugsfach und klicken Sie auf **OK**. Diese Dokumente werden analysiert. Anschließend wird die empfohlene Farbmenge berechnet und angezeigt.
- 3. Notieren Sie sich die im Dialogfeld angezeigten Werte für die **Farbmenge** und den **Farbschwellwert**: Dies sind die Einstellungen, die Sie für den betreffenden Scanauftrag benötigen.
- HINWEIS: Als Berechnungsgrundlage für diese Einstellungen dienten die Daten, die beim Scannen der repräsentativen Farbdokumente erfasst wurden. Wenn diese Werte für die zu scannende Dokumentserie nicht die gewünschten Ergebnisse bringen, müssen Sie den **Farbschwellwert** unter Umständen manuell einstellen.

## **Registerkarte "Farb-Dropout"**

### Die Registerkarte "Farb-Dropout" enthält folgende Optionen.

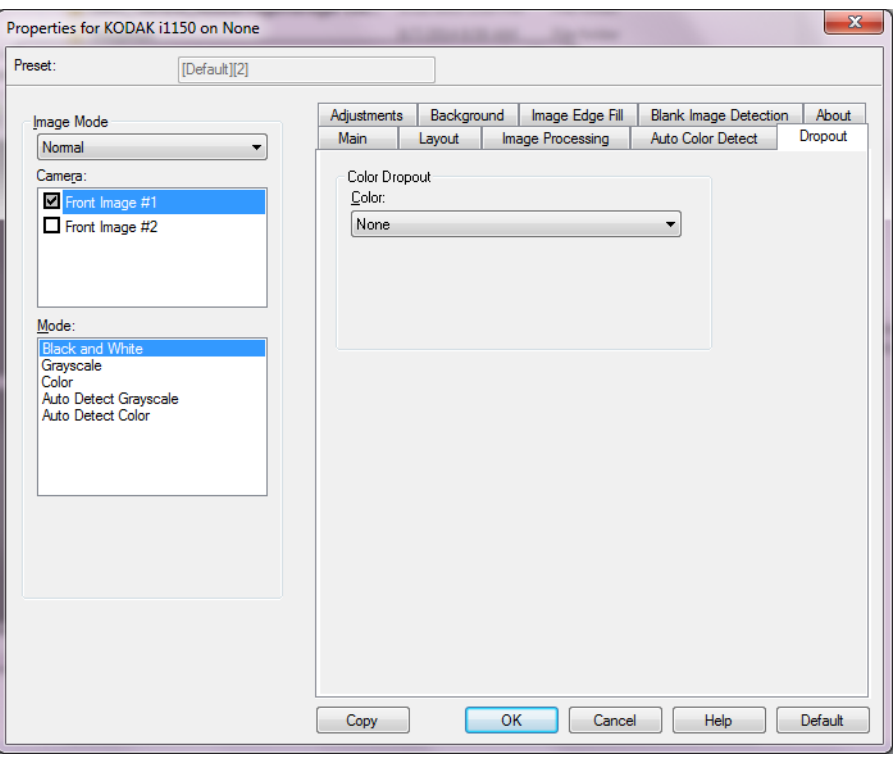

Auf der Registerkarte "Farb-Dropout" wird der Hintergrund eines Formulars entfernt, so dass nur eingegebene Daten in dem elektronischen Bild enthalten sind, z. B. werden Linien oder Kästchen im Formular entfernt. Bei Schwarzweißbildern wirken sich diese Einstellungen darauf aus, wie der Scanner eine Graustufenversion des Dokuments analysiert, um das elektronische Bild zu erzeugen.

### **Farb-Dropout**

**Farbe**: Die Scanner der i1100 Serie können die Farben **Rot**, **Grün** oder **Blau** herausfiltern. Die Standardeinstellung ist **Ohne**.

- **Aggressivität**: Mit dieser Option können Sie festlegen, wie stark die Farben herausgefiltert werden. Sie können einen Wert zwischen **-10** und **10** auswählen. Die Standardeinstellung ist 0.

## **Registerkarte "Anpassungen"**

### Die Registerkarte Anpassungen" enthält folgende Optionen:

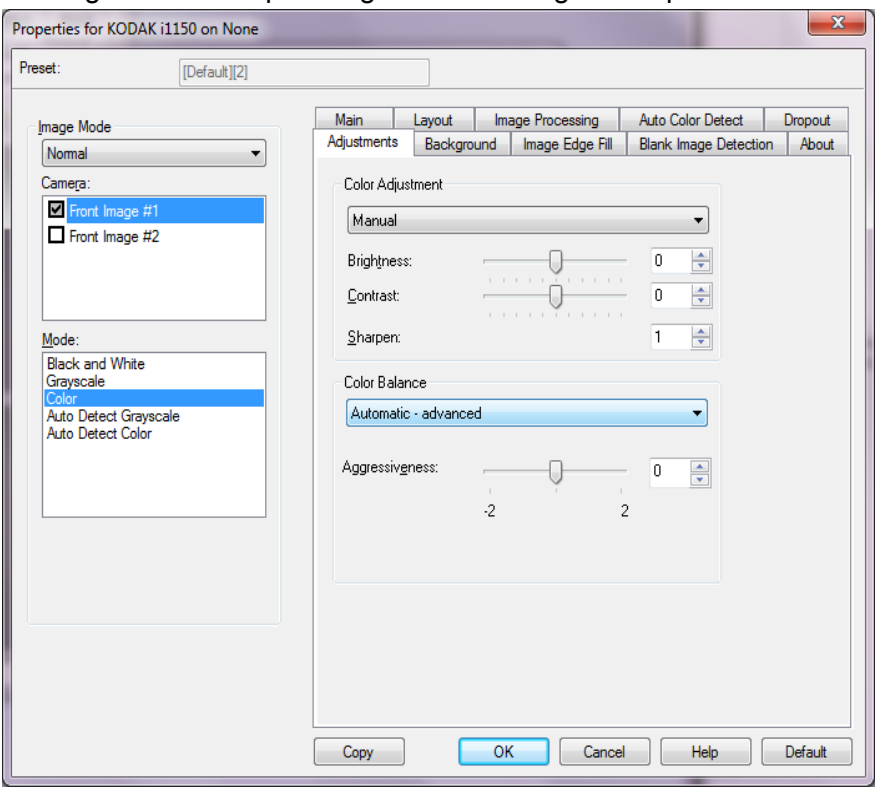

#### **Farbanpassung**

#### **Helligkeit und Kontrast**

- (**ohne**)
- **Manuell**: Sie können bestimmte Werte festlegen, die auf alle Bilder angewendet werden:
	- **Helligkeit** Hiermit können Sie den Weißanteil eines Farb- oder Graustufenbilds ändern. Sie können einen Wert zwischen **-50** und **50** auswählen.
	- **Kontrast** Lässt die Bilder schärfer oder weicher wirken. Sie können einen Wert zwischen **-50** und **50** auswählen.
- **ADF**: Mit dieser Funktion analysiert der Scanner dynamisch jedes Dokument, um den optimalen Schwellenwert zu ermitteln und die bestmögliche Bildqualität zu erzielen. Dies ermöglicht das Scannen gemischter Dokumentarten unterschiedlicher Qualität (z. B. blasser Text, schattierte oder farbige Hintergründe) mit einer einzigen Einstellung. Die Dokumente müssen nicht vorher sortiert werden.

**Schärfen**: Erhöht den Kontrast der Bildkanten. Wählen Sie einen Kontrastwert im Bereich von 0 (ohne Schärfung) bis 3.

### **Farbbalance**

- (**ohne**)
- **Manuell**: Sie können bestimmte Werte festlegen, die auf alle Bilder angewendet werden. Sie können einen Wert zwischen **-50** und **50** auswählen.
	- **Rot**: Hiermit können Sie den Rotanteil eines Farbbilds ändern.
	- **Grün**: Hiermit können Sie den Grünanteil eines Farbbilds ändern.
	- **Blau**: Hiermit können Sie den Blauanteil eines Farbbilds ändern.
- **ADF**: Die weiße Hintergrundfarbe der einzelnen Dokumente wird durch reines Weiß ersetzt. Diese Option gleicht die Farbabweichungen bei verschiedenen Papierstärken und Papiermarken aus. Die Option wird für Fotos nicht empfohlen.
- **Automatisch Erweitert**: Diese Option ist für fortgeschrittene Benutzer vorgesehen, die weitere Einstellungen unter **Automatisch** vornehmen möchten.
	- **Aggressivität**: Hiermit können Sie den Abweichungsfaktor anpassen. Wenn Sie den Wert erhöhen, werden bei altersbedingt vergilbten Dokumenten möglicherweise bessere Ergebnisse erzielt. Sie können einen Wert zwischen **-2** und **2** auswählen.
- HINWEIS: Die Option "Farbbalance" ist für Graustufenbilder nicht verfügbar.

### **Registerkarte "Hintergrund"**

### Die Registerkarte "Hintergrund" enthält folgende Optionen.

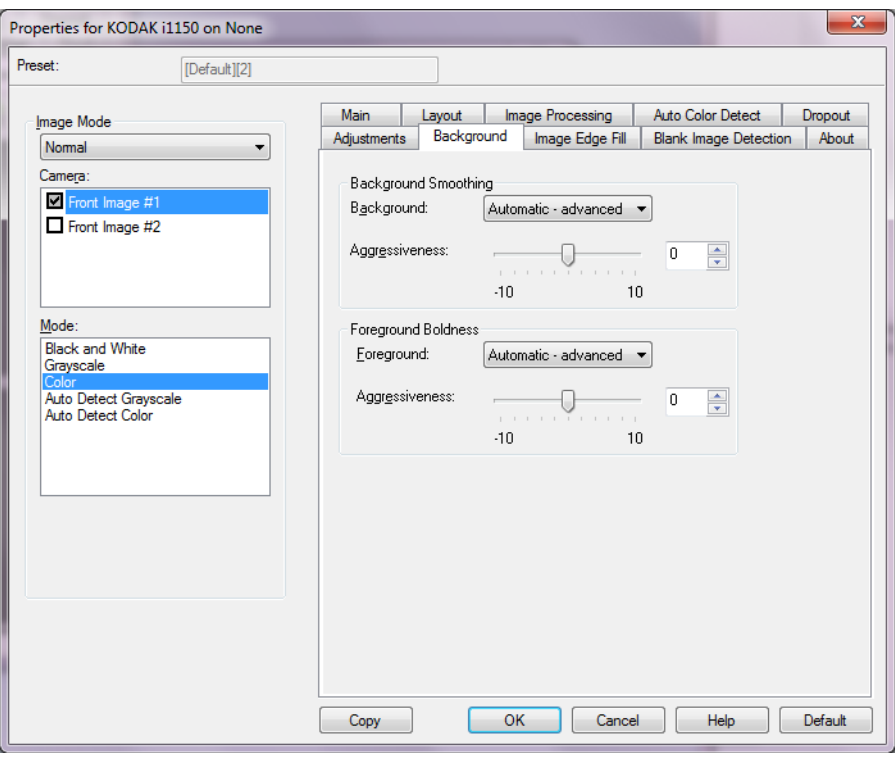

**Hintergrundglättung**: Bei Verwendung dieser Option für Dokumente oder Formulare mit farbigem Hintergrund erhalten die Bilder eine gleichmäßigere Hintergrundfarbe.

#### **Hintergrund**

- **Ohne**
- **ADF**: Es werden bis zu drei Hintergrundfarben geglättet.
- **Automatisch Erweitert**: Diese Option ist für fortgeschrittene Benutzer vorgesehen, die weitere Einstellungen unter **Automatisch** vornehmen möchten.
	- **Aggressivität**: Mit dieser Option können Sie anpassen, wie stark die Hintergrundfarben angepasst werden. Sie können einen Wert zwischen **-10** und **10** auswählen.

**Vordergrund-Fettdruck**: Verwenden Sie diese Option für Dokumente oder Formulare, bei denen der Vordergrund (z. B. Text, Zeilen, etc.) hervortreten sollen.

#### **Vordergrund**

- **Ohne**
- **ADF**: Der gesamte Vordergrund ist fettgedruckt.
- **Automatisch Erweitert**: Diese Option ist für fortgeschrittene Benutzer vorgesehen, die weitere Einstellungen unter **Automatisch** vornehmen möchten.
	- **Aggressivität**: Mit dieser Option können Sie festlegen, wie stark die Hintergrundfarbe angepasst wird. Es kann ein Wert zwischen **-10** und **10** gewählt werden.

### **Registerkarte "Bildkantenfüllung"**

Die Registerkarte "Bildkantenfüllung" enthält folgende Optionen.

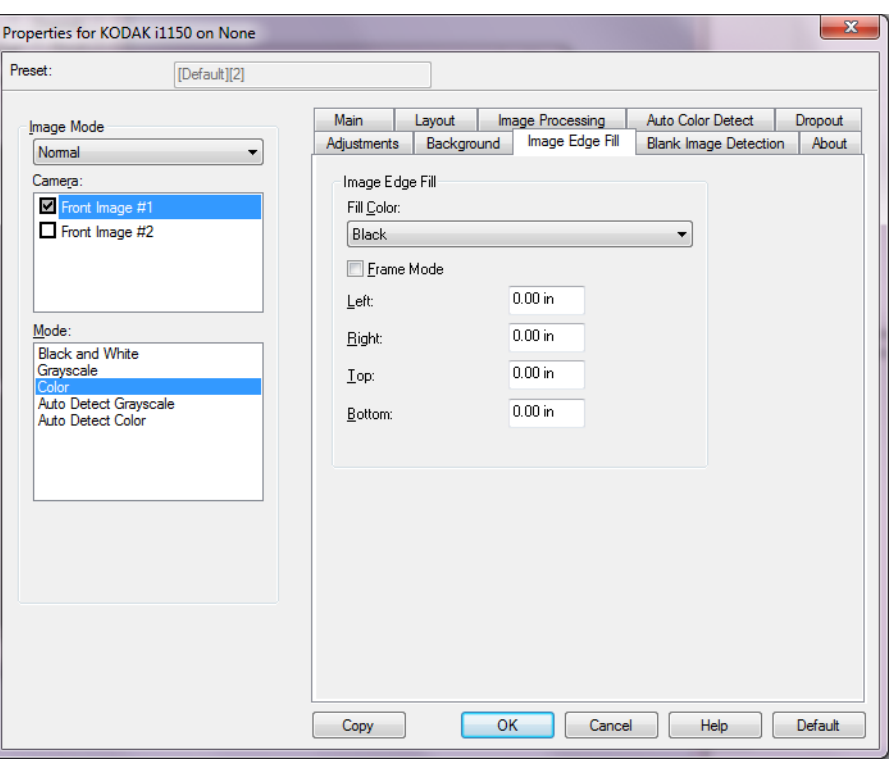

**Bildkantenfüllung**: Mit dieser Option können Sie die Kanten des elektronischen Bilds entweder **Schwarz** oder **Weiß** ausfüllen. Sie können die Bildkantenfüllung erst ausführen, nachdem alle anderen Bildverarbeitungsoptionen angewendet wurden.

- **Füllfarbe**
	- **Ohne**
	- **Weiß**
	- **Schwarz**
	- **ADF**: Der Scanner füllt die Kanten des Bilds automatisch mit der Umgebungsfarbe aus.
	- **Automatisch einschließlich Rissen**: Zusätzlich zu den Kanten werden auch Risse entlang der Kanten des Dokuments ausgefüllt.
- **Rahmenmodus**: Wenn Sie **Weiß** oder **Schwarz** auswählen, können Sie die Größe des Rahmens eingeben, der ausgefüllt werden soll. Alle Seiten des Bilds werden mit dem gleichen Betrag der im Dropdown-Listenfeld *Bildkantenfüllung* gewählten Farbe ausgefüllt.

Anstelle der Option **Rahmenmodus** können Sie auch für jede zu füllende Seite des gescannten Bilds einen Wert im Bereich **Links, Rechts, Oben** und/oder **Unten** für das Auffüllen mit Schwarz oder Weiß wählen.

HINWEIS: Achten Sie bei Verwendung dieser Option darauf, keinen zu großen Wert anzugeben, da ansonsten auch erwünschte Bilddaten überschrieben werden können.

### **Registerkarte "Leere Bilder erkennen"**

Die Registerkarte "Leere Bilder erkennen" enthält folgende Optionen.

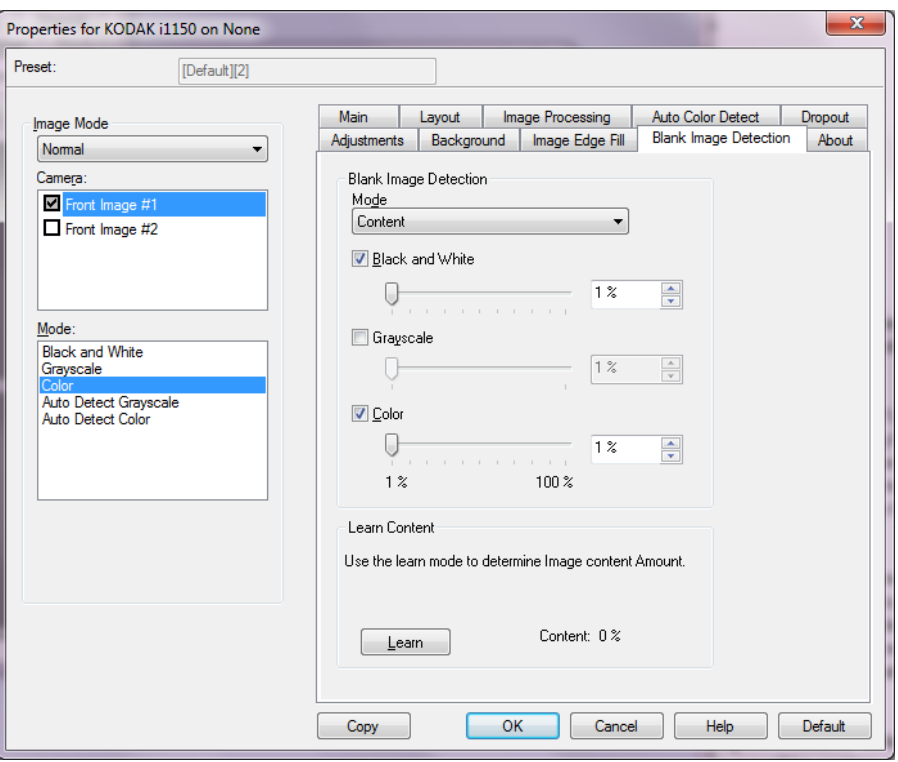

Die Option "Leere Bilder erkennen" ermöglicht Ihnen, den Scanner so zu konfigurieren, dass leere Bilder nicht an die Scananwendung übertragen werden. Geben Sie die Bildgröße (in KB) an, unter der ein Bild als "leer" betrachtet wird. Bilder, die kleiner sind als die von Ihnen festgelegte Größe, werden nicht erstellt. Wenn Sie diese Option verwenden, müssen Sie für jeden Bildtyp, den Sie löschen möchten (**Schwarzweiß**, **Graustufen** und **Farbe**) eine Größe für leere Bilder angeben. Wenn Sie die Werte in diesen Feldern nicht ändern, werden alle Bilder beibehalten.

### **Modus**

- **Aus**: Es werden alle Bilder an die Scananwendung weitergeleitet.
- **Format**: Bilder werden anhand der Größe des Bilds, das an die Scananwendung weitergeleitet wird, als "leer" erkannt (nachdem alle anderen Einstellungen angewendet wurden).
- **Inhalt**: Bilder werden basierend auf ihrem Dokumenteninhalt als "leere Bilder" erkannt. Wählen Sie **Schwarzweiß**, **Graustufen** oder **Farbe**, um die maximale Inhaltsmenge festzulegen, die vom Scanner als "leer" angesehen wird. Bilder mit einem größeren Dokumenteninhalt werden als "nicht leer" erkannt und an die Scananwendung weitergeleitet. Sie können einen Wert zwischen **0** und **100** Prozent angeben.

**Inhalt ermitteln**: Ermöglicht dem Scanner, die Inhaltsmenge anhand der zu scannenden Dokumente zu ermitteln. Klicken Sie auf **Ermitteln**, um diese Funktion zu verwenden.

HINWEIS: Der Ermittlungsmodus kann nicht auf die Vorder- und Rückseite gleichzeitig angewendet werden. Sie müssen die Seite auswählen, die Sie konfigurieren möchten.

Registerkarte "Info" Diese Registerkarte enthält Informationen zum Scanner und zum Treiber.

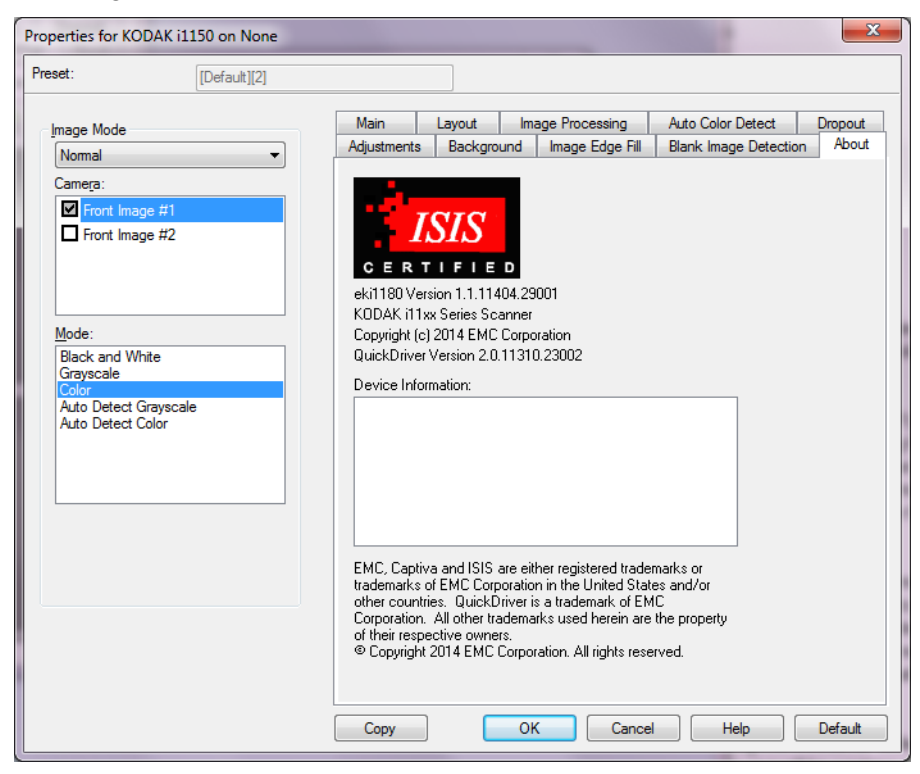

### **Scanneroptionen**

# **Registerkarte**

**"Scanner"**

### Die Registerkarte "Scanner" enthält folgende Optionen.

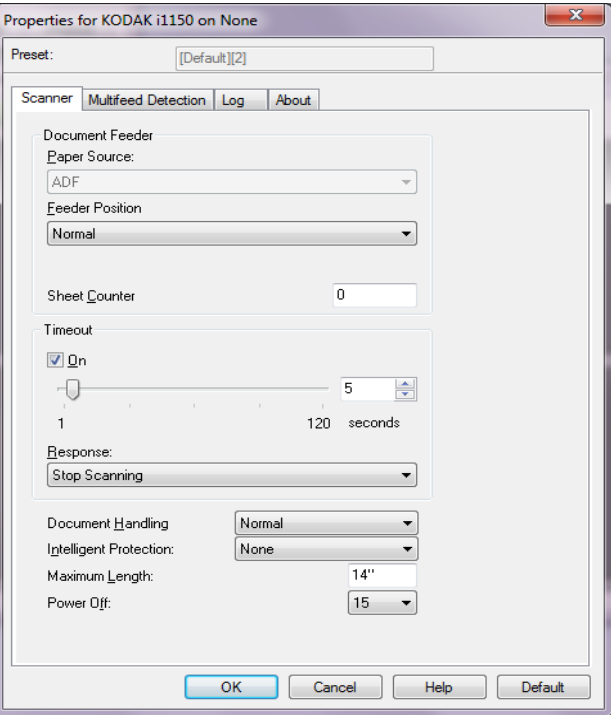

#### **Dokumenteneinzug**

• **Papierzufuhr**: Sucht zuerst im automatischen Dokumenteneinzug nach Papier. Wenn im Einzugsfach keine Dokumente vorhanden sind, scannt der Scanner über das Flachbett, sofern ein Flachbett angeschlossen ist.

HINWEIS:

- Die Optionen **Automatischer Dokumenteneinzug** und **Flachbett** sind nur verfügbar, wenn das Flachbett an den Scanner angeschlossen war, als dieser mit der Scananwendung verbunden wurde.
- Das Flachbett-Zubehör ist für die *Kodak* i1150WN und i1190WN Scanner nicht verfügbar.
- **Einzugsfachposition**: Gibt die Position des Einzugsfachs an. **Normal** ist die einzige Auswahl.
- **Blattzähler**: Geben Sie die Zahl an, die dem nächsten vom Scanner eingezogenen Blatt Papier zugewiesen werden soll. Der Zähler wird schrittweise vom Scanner erhöht und in der Kopfzeile der Bilder angezeigt.

### **Zeitüberschreitung**

• **Ein**: Mit dieser Option können Sie einstellen, wie lange der Scanner warten soll, nachdem das letzte Dokument in den Transportmechanismus eingezogen wurde. Sie können einen Zeitraum von 1 Sekunde bis 120 Sekunden festlegen.

- **Reaktion**: Mit dieser Option können Sie angeben, welche Aktion bei Erreichen der Zeitüberschreitung des Dokumenteneinzugs durchgeführt wird.
	- **Scanvorgang anhalten**: Der Scanvorgang wird angehalten und die Scananwendung übernimmt erneut die Kontrolle (d. h. der Auftrag wird beendet).

**Dokumentenhandhabung**: Gibt an, wie der Scanner die Dokumente transportiert. **Normal** ist die einzige Auswahl.

**Intelligenter Schutz**: Mit dieser Option können Sie auswählen, wie aggressiv der Scanner Dokumente erkennt, die falsch in den Scanner eingezogen werden. Dies kann passieren, wenn Dokumente nicht richtig für den Scanvorgang vorbereitet werden (z. B. geheftete oder mit einer Büroklammer versehene Dokumente).

- **Ohne**
- "Normal" (Normal): Dies ist die empfohlene Option, da sie eine ausgewogene Balance zwischen der Minimierung von Dokumentenschäden und unnötigem Anhalten des Scanners gewährleistet.
- **Minimum**: Wählen Sie diese Option, falls der Scanner zu oft bei Dokumenten anhält, die nicht erkannt werden sollen.

HINWEIS: Dokumente können stärker beschädigt werden, bevor sie erkannt werden.

• **Maximum**: Wählen Sie diese Option, um die meisten Schäden am Dokument zu vermeiden.

HINWEIS: Dies kann dazu führen, dass der Scanner unnötig oft anhält.

**Maximale Länge**: Mit diesem Wert legen Sie die maximale Länge der längsten Dokumente in Ihrem Dokumentenstapel fest.

**Ausgeschaltet**: Mit dieser Option können Sie festlegen, wie lange (in Minuten) der Scanner im Energiesparmodus sein muss, bevor er automatisch ausgeschaltet wird.

### **Registerkarte "Mehrfacheinzugserkennung"**

Die Registerkarte "Mehrfacheinzugserkennung" enthält folgende Optionen.

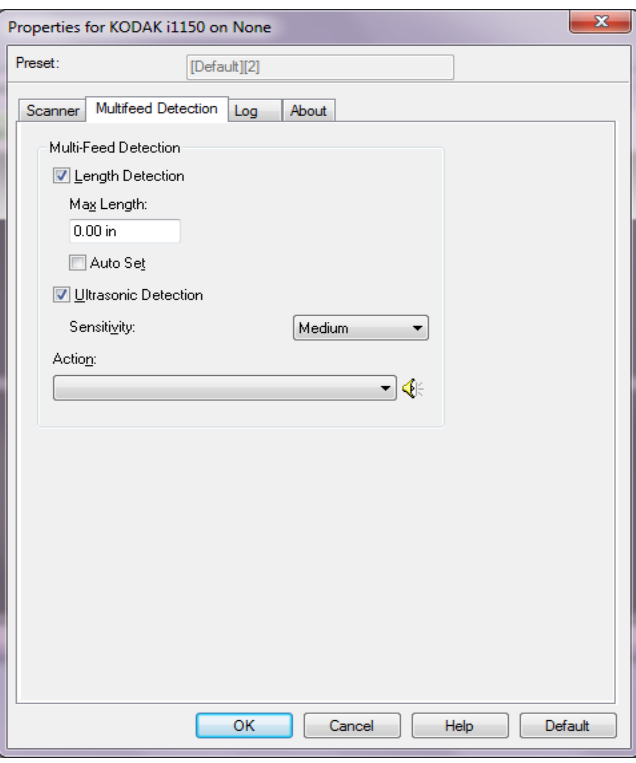

**Längenerkennung**: Aktivieren Sie diese Option, um die maximale Dokumentenlänge festzulegen, die gescannt werden kann, ohne dass ein Mehrfacheinzug erkannt wird. Die Längenerkennung dient beim Scannen von Dokumenten mit identischer Länge dazu, eine Überlappung festzustellen. Wenn Sie beispielsweise A4-Dokumente im Hochformat scannen, ist es sinnvoll, einen Wert von 30,3 cm in das Feld *Maximallänge* einzugeben. Der Höchstwert für dieses Feld beträgt 35,56 cm.

• **Automatisch einstellen**: Mit dieser Option wird die Maximallänge automatisch auf 1,27 cm länger als das gerade ausgewählte Seitenformat eingestellt.

**Ultraschallerkennung**: Diese Option dient zum Aktivieren der Mehrfacheinzugserkennung.

- **Empfindlichkeit**: Diese Einstellung steuert, wie aggressiv der Scanner vorgeht, wenn er feststellt, ob mehr als ein Dokument eingezogen wird. Bei der Mehrfacheinzugserkennung reagiert die Scan Station auf Lücken zwischen den Dokumenten. Dadurch funktioniert die Mehrfacheinzugserkennung auch bei Dokumentsätzen mit gemischter Papierstärke.
	- **Gering**: Bei dieser Einstellung stuft der Scanner aufgeklebte Etiketten, schlechte Papierqualität, dicke oder zerknitterte Dokumente nicht sofort als Mehrfacheinzug ein.
- **Mittel**: Verwenden Sie die mittlere Empfindlichkeitseinstellung, wenn die zu scannenden Dokumente von unterschiedlicher Stärke sind oder aufgeklebte Etiketten enthalten. Die meisten mit Etiketten versehenen Dokumente dürften bei dieser Einstellung nicht als Mehrfacheinzug eingestuft werden. (Für die Erkennungsgenauigkeit ist auch das Material der Etiketten von Bedeutung.)
- **Stark**: Dies ist die strengste Einstellung. Diese Einstellung ist optimal, wenn z. B. die Stärke aller Dokumente in etwa dem 75-g-Schreibpapier entspricht.

**Aktion**: Diese Einstellung steuert, wie sich der Scanner bei Erkennung eines Mehrfacheinzugs verhalten soll.

- **Scanvorgang anhalten**: Der Scanvorgang wird angehalten und die Scananwendung übernimmt wieder die Steuerung (d. h. der Auftrag wird beendet). Stellen Sie sicher, dass sich keine Dokumente mehr im Papierweg befinden, und starten Sie den Scanvorgang über die Scananwendung erneut.
- **Scanvorgang fortsetzen**: Der Scanner setzt den Scanvorgang fort.
- **Scanvorgang anhalten Papier im Pfad belassen**: Der Scanvorgang wird sofort angehalten (d. h. der Scanner versucht nicht, den Papierstau zu beheben) und die Scananwendung übernimmt wieder die Steuerung (z. B. der Auftrag wird beendet). Entfernen Sie alle Dokumente aus dem Papierweg und starten Sie den Scanvorgang über die Scananwendung erneut.
- **Scanvorgang anhalten Bild(er) generieren**: Der Scanvorgang wird angehalten und die Scananwendung übernimmt wieder die Steuerung (d. h. der Auftrag wird beendet). Es wird ein Bild des Mehrfacheinzugs generiert. Stellen Sie sicher, dass sich keine Dokumente mehr im Papierweg befinden, und starten Sie den Scanvorgang über die Scananwendung erneut.

**Lautsprecher-Symbol**: Klicken Sie auf das **Lautsprecher-**Symbol, um das Dialogfeld "Offen" anzuzeigen. Wählen Sie im Dialogfeld "Offen" die gewünschte .wav-Datei, die anzeigt, welchen Ton Ihr Scanner machen soll, wenn er einen Mehrfacheinzug erkennt, und klicken Sie auf **OK**.

### **Registerkarte "Protokoll"**

Auf der Registerkarte "Protokoll" finden Sie eine Liste mit Fehlern, die bei der Verarbeitung aufgetreten sind.

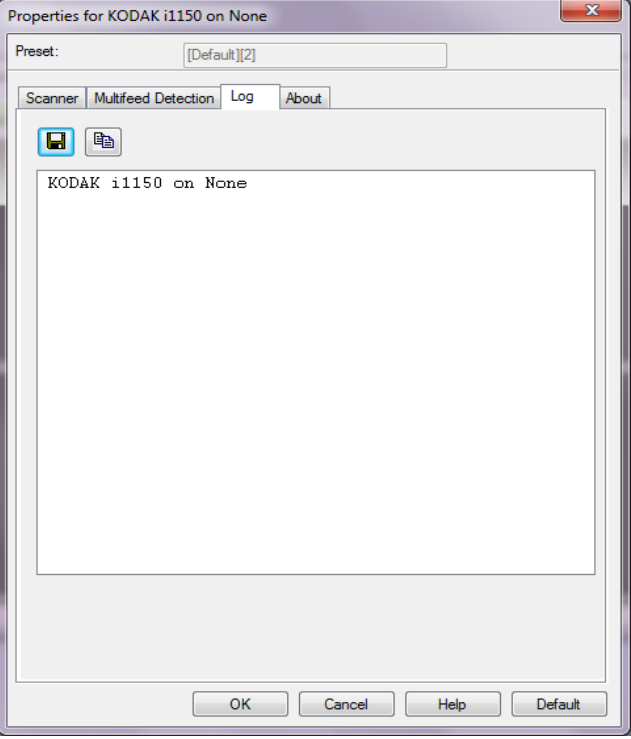

Sie können diese Informationen entweder in einer Datei speichern, indem Sie auf das Symbol **Speichern** klicken, oder sie in die Zwischenablage kopieren, indem Sie auf das Symbol **Kopieren** klicken.

Kodak Alaris Inc. 2400 Mount Read Blvd. Rochester, NY 14615

Die Marke Kodak und das Logo von Kodak werden unter Lizenz von der Eastman Kodak Company verwendet. © 2015 Kodak Alaris Inc. Alle Rechte vorbehalten.TM: ScanMate